## **SPSS** での **xsl, cvs** ファイルの読み込み方法

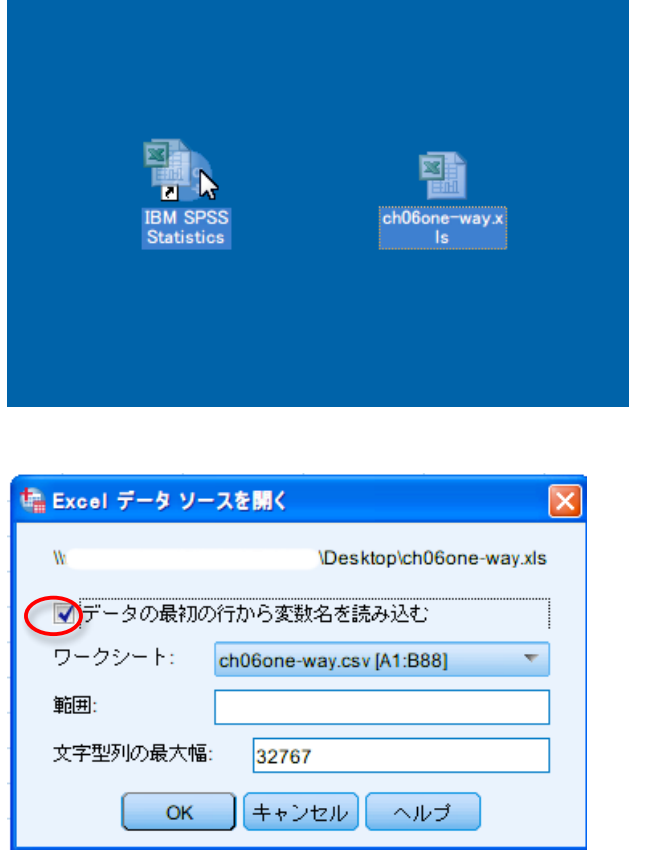

xsl または xlsx 形式のファイル の場合, SPSS Statistics のアイ コン上にドラッグすることで 読込可能です。

その後,「Excel データソースを 開く」というダイアログ (←) が表示されますので,「データ の最初の行から変数名を読み 込む」にチェックが入っている ことを確認して OK をクリッ クします。

または, SPSS Statistics を起動 後に表示されるダイアログ (↓)から「その他のファイル」 をクリックし,当該の xls(x)フ ァイルを選択することも可能 です。

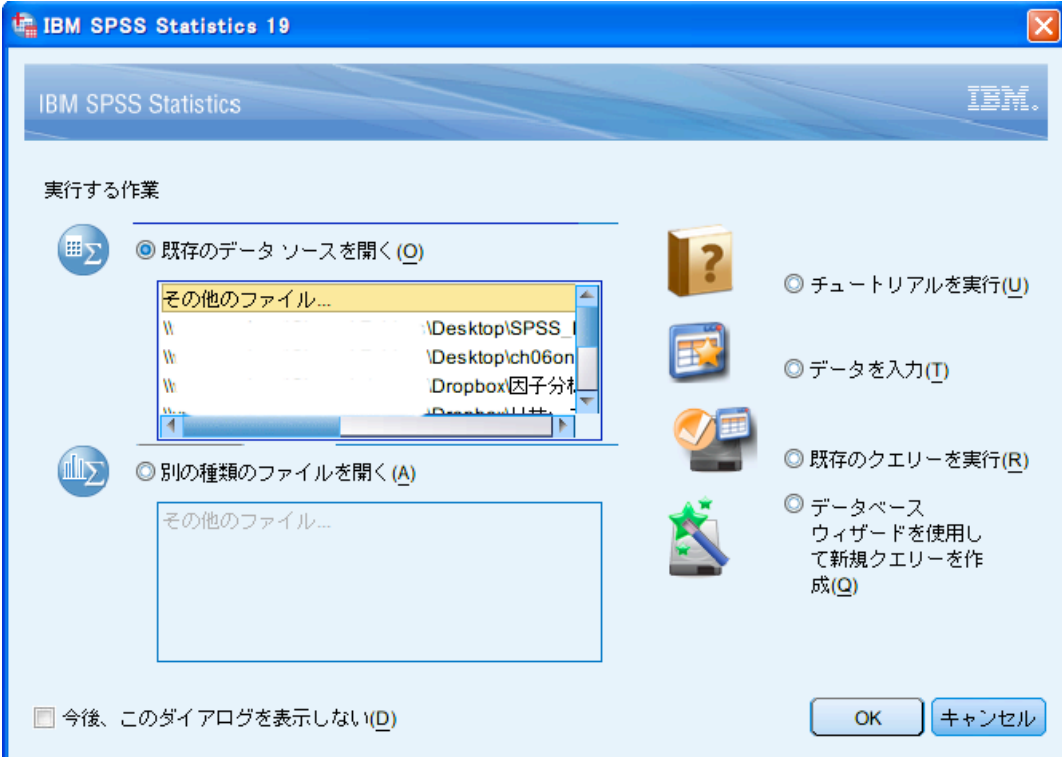

csv ファイルの場合は、エクセルで一度開いた後、xls か xlsx 形式を選択して、保存し直し た上で,前ページの方法で読み込むことができます。

csv 形式のままで読み込みたい場合には,以下の方法になります。

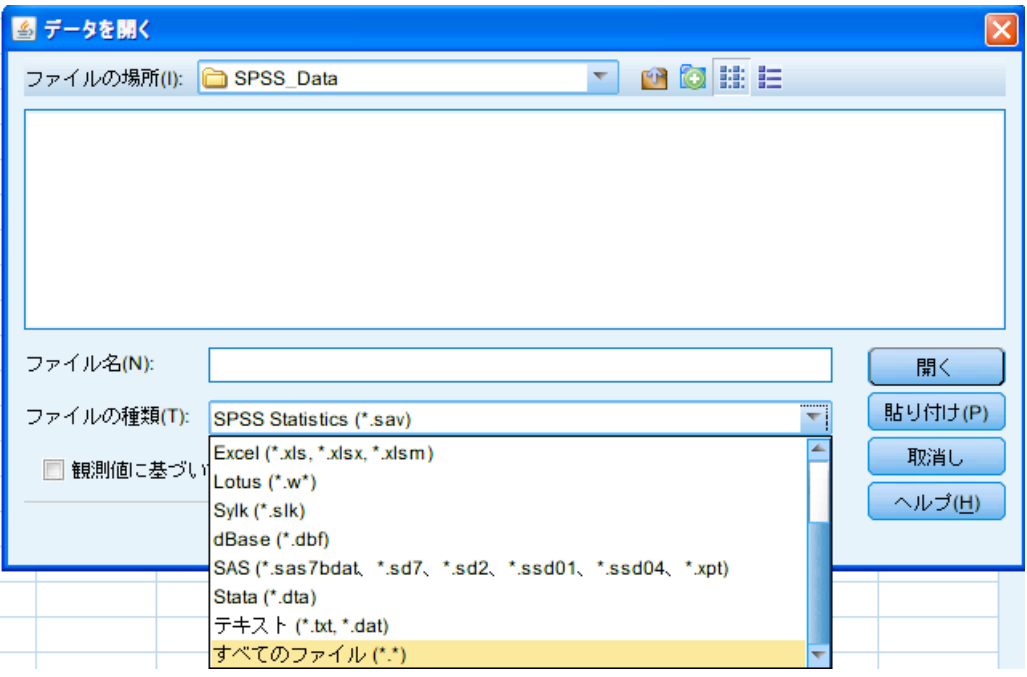

csv形式は SPSSアイコンへのドラッグ&ドロップには対応していませんので,SPSS Statistics を起動後に表示されるダイアログから「その他のファイル」をクリックし,当該の csv ファ イルがあるフォルダを選択します。

「ファイルの種類」から「すべてのファイル」を選択します。そうすると,csv ファイルが 選択可能になりますので,選んだ上で OK をクリックします。

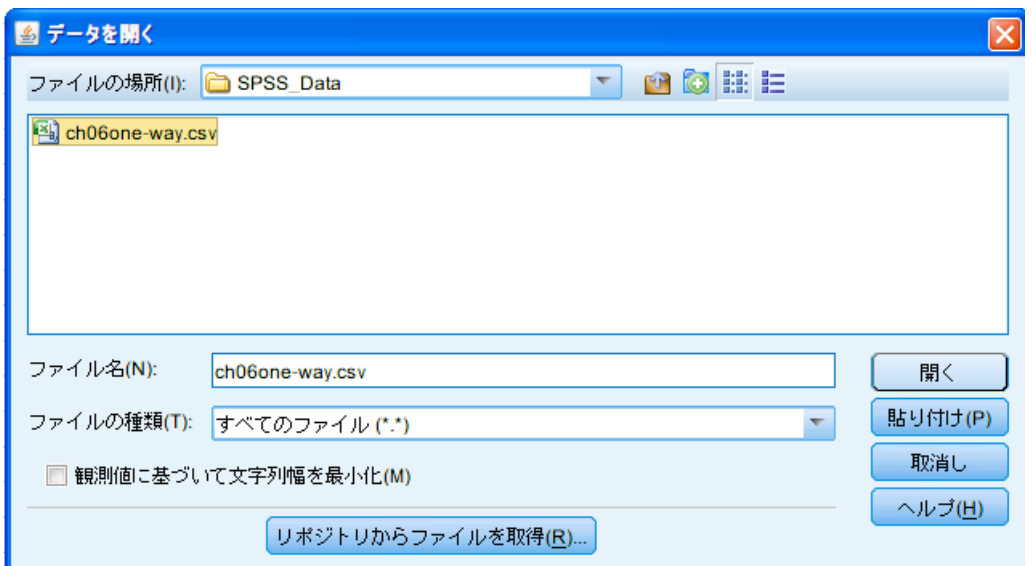

「テキスト インポート ウィザード」が表示されますので、基本的にそのまま「次へ」を クリックして進めてください。

ただし,ステップ 2/6 の「ファイルの先頭に変数名を含んでいますか?」という質問のみ 「はい」を選択してください。

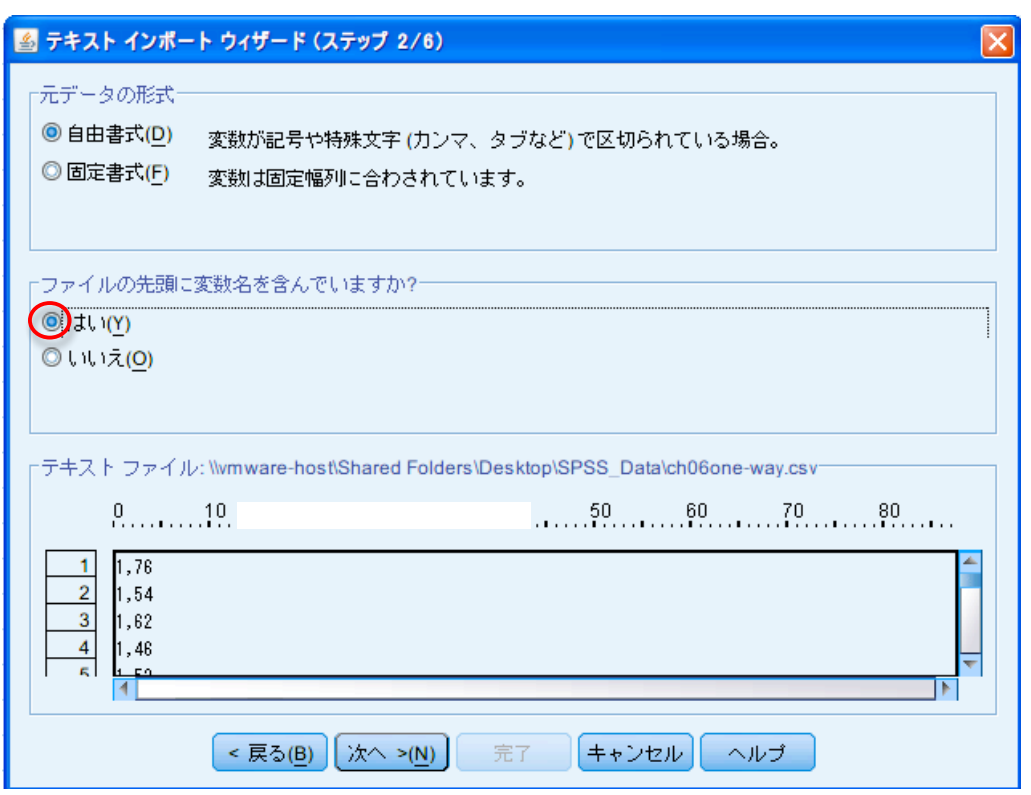

最後にステップ 6/6 で完了をクリックします。

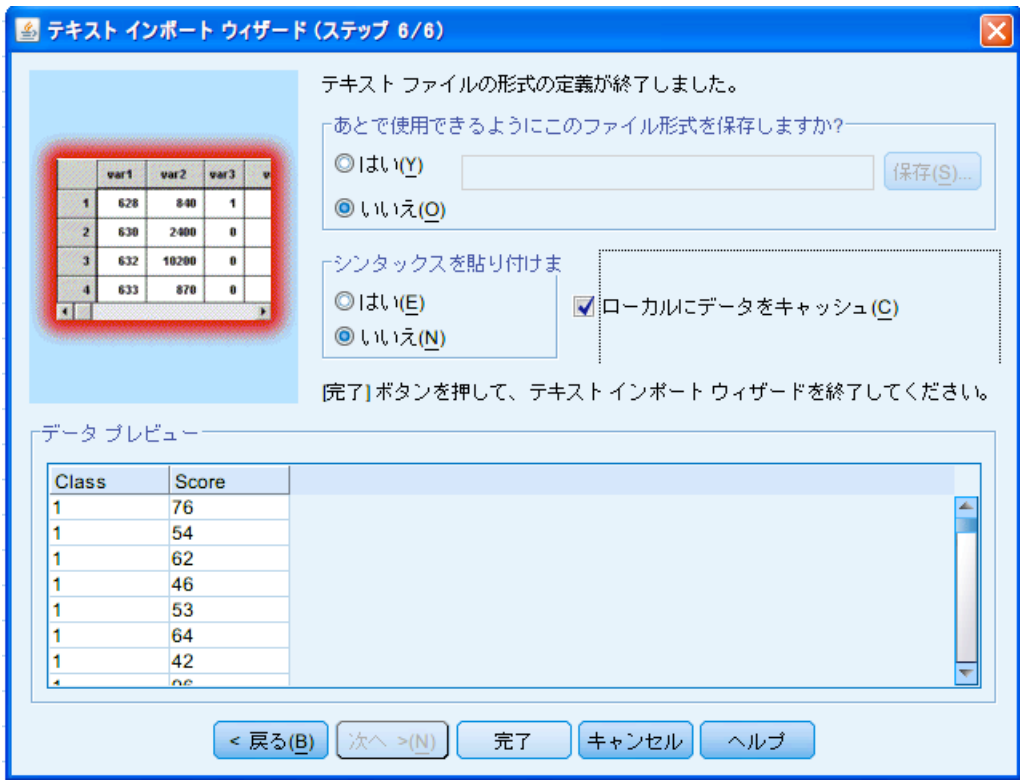